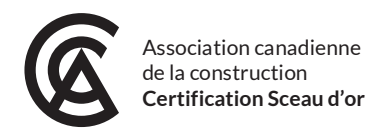

# Document de soutien à l'examen du Sceau d'or

## **INSTRUCTIONS**

- Veuillez lire ce document attentivement **quelques jours avant l'examen.**
- Assurez-vous que **toutes les exigences énoncées sont satisfaites**. Si votre ordinateur ou votre navigateur nécessite une mise à jour, **veuillez le mettre à jour un à deux jours avant l'examen**.
- Bien que vous ne puissiez pas vous connecter pour accéder à l'examen avant l'heure du début de l'examen, vous serez en mesure de constater s'il y a des problèmes de compatibilité entre votre système et la plateforme d'examen en répondant aux questions de pratique. Vous trouverez les liens vers ces questions de pratique sur l[a page de l'examen du Sceau d'or.](https://www.cca-acc.com/fr/excellence-de-la-main-doeuvre/sceau-dor/candidats/examen-du-sceau-dor/)
	- $\circ$  Veuillez noter que les questions de pratique comportent des fonctions qui ne seront pas disponibles à l'examen. Vous **ne pourrez pas** revenir en arrière ou revoir vos réponses lors de l'examen.
- **Rappel pour le jour de l'examen :** 
	- o **Veuillez-vous connecter à la plateforme d'examen à MIDI seulement**.
	- $\circ$  Pour vous connecter : coupez et collez le nom d'utilisateur et le mot de passe dans le compte utilisateur, en vous assurant **qu'aucun espace n'est inclus.**
	- o L'examen ne sera accessible que **quelques minutes avant l'heure prévue. Veuillez attendre que votre examen apparaisse à l'écran.**
	- o Si l'heure du début de l'examen est passée et que vous ne voyez pas l'examen à l'écran, **actualisez votre navigateur.** Si cela ne fonctionne pas, placez votre curseur dans la barre de recherche du tableau de bord de l'examen et **supprimez le texte invisible** qui s'y trouve.
	- o Si votre écran est figé, fermez le navigateur et essayez-en un autre. Votre progression sera sauvegardée.

# **EXIGENCES TECHNIQUES**

- **Wi-Fi :** connexion Internet fiable.
- **Navigateur :** une version à jour de Chrome, Internet Explorer, Firefox, Safari ou Edge.
	- o [Comment mettre à jour mon navigateur](https://www.whatismybrowser.com/fr/)
		- o **Remarque :** la plateforme de l'examen est censée prendre en charge Safari, mais certains candidats qui ont déjà passé l'examen ont eu des problèmes d'interruption avec ce navigateur.
- **Moniteur :** ordinateur portable ou tablette avec écran de 11″ ou plus (les cellulaires ne sont pas recommandés).
- **Un clavier physique** (les claviers virtuels ne sont pas recommandés).
- **Une souris, un pavé tactile ou une boule de commande** (les écrans tactiles ne sont pas recommandés).
- L'utilisation d'**une calculatrice non programmable** est permise.

## **PLATEFORME DE L'EXAMEN**

- **Adresse URL de la plateforme de l'examen :** <https://sceaudor-construction.talentlms.com/>
- **Identifiant et mot de passe :** vos données de connexion sont fournies dans les détails de l'examen envoyés par courriel au cours de la semaine de l'examen.
- **Les questions à choix multiples ont des boutons ronds** vous devez sélectionner une réponse.
	- $\circ$  Il y a différents types de questions (scénarios de 3 à 4 paragraphes et remplir les espaces vides)
- **Les questions « sélectionnez la ou les réponses qui s'appliquent »** ont des cases carrées— vous pouvez sélectionner plus d'une réponse. Lorsque ces questions s'afficheront, elles seront en **caractères gras**.
- **Questions et réponses randomisées :** Des réponses randomisées signifient que la mention « toutes les réponses ci-dessus » peut apparaître.
- Vous devez sélectionner une réponse avant de passer à la question suivante. **Vous ne pourrez pas retourner aux questions répondues précédemment.**
- Consultez les captures d'écran suivantes pour voir à quoi ressemble la plateforme de l'examen.

#### **1. CONNEXION**

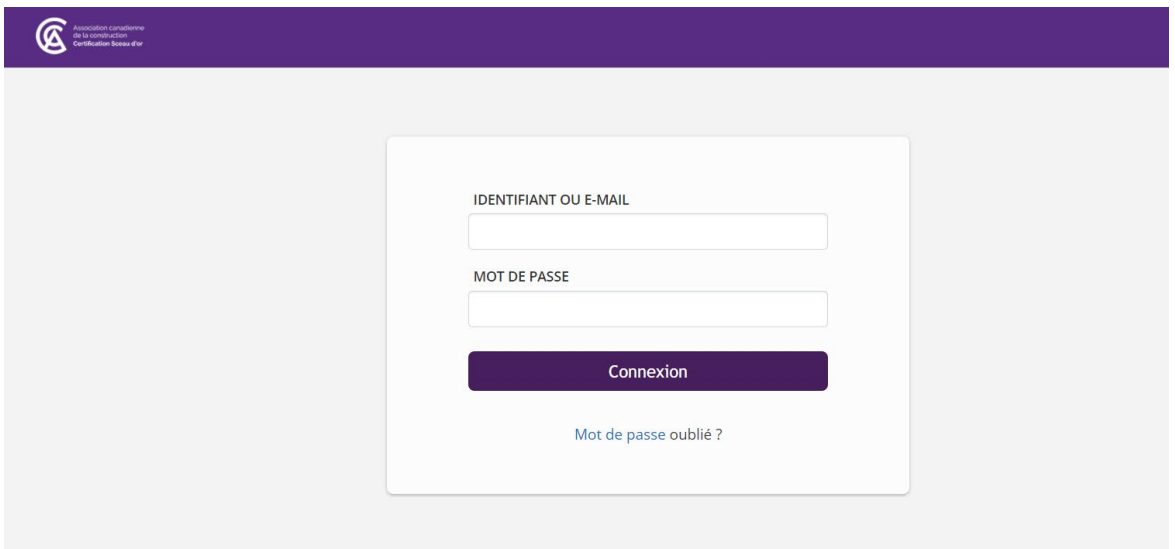

#### **2. Vue 1 du tableau de bord après la connexion (L'examen qui vous est assigné apparaîtra ici.)**

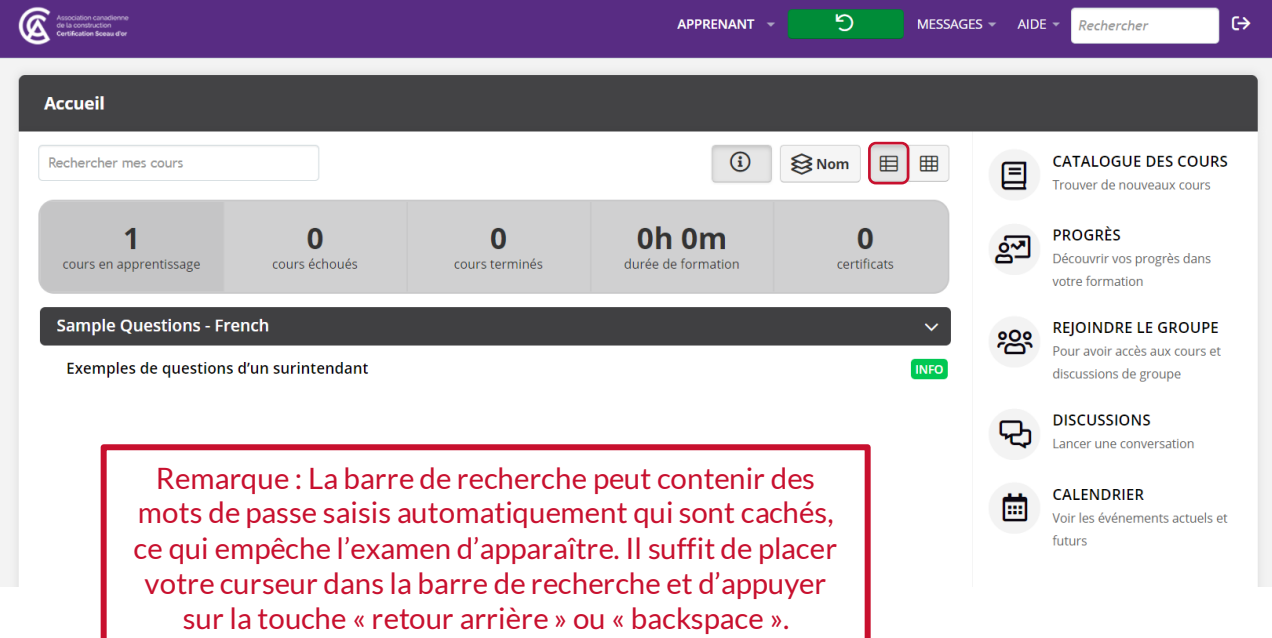

#### **Vue 2 du tableau de bord après la connexion**

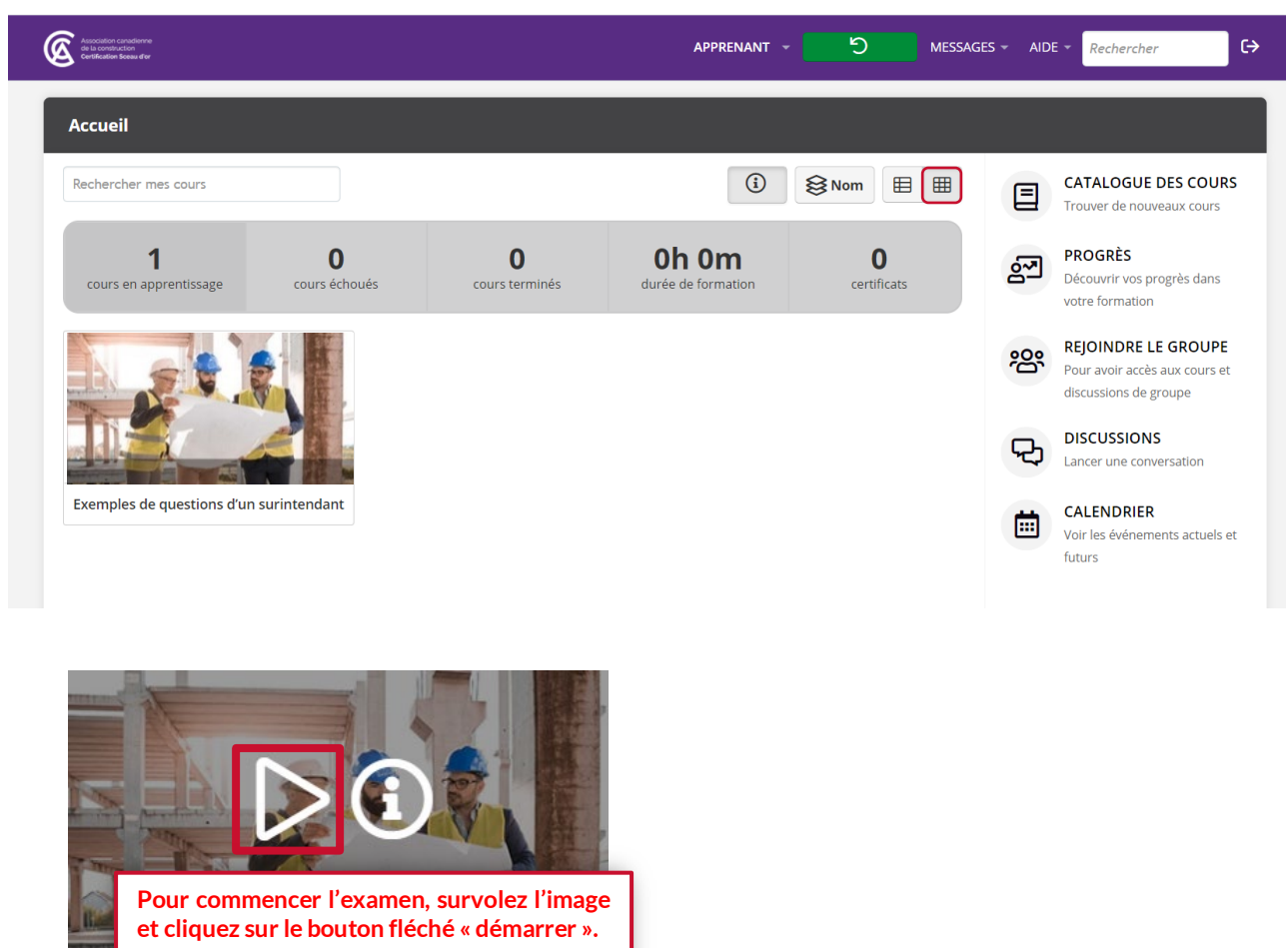

Sceau d'or - agent de sécurité en constru...

#### **3. L'écran d'introduction apparaîtra après que vous aurez cliqué sur le bouton « démarrer ».**

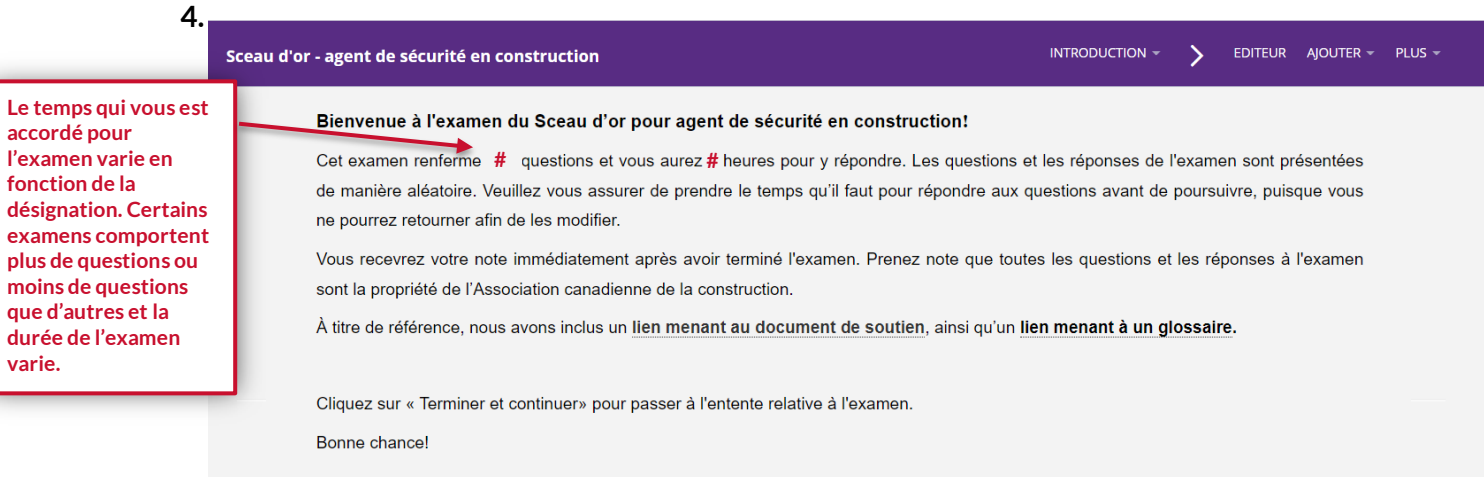

**5. Après avoir cliqué sur « Terminé et continuer. », l'entente des règles de l'examen s'affichera. Lisezla attentivement, puis cliquez sur « Terminé et continuer » pour passer l'examen.**

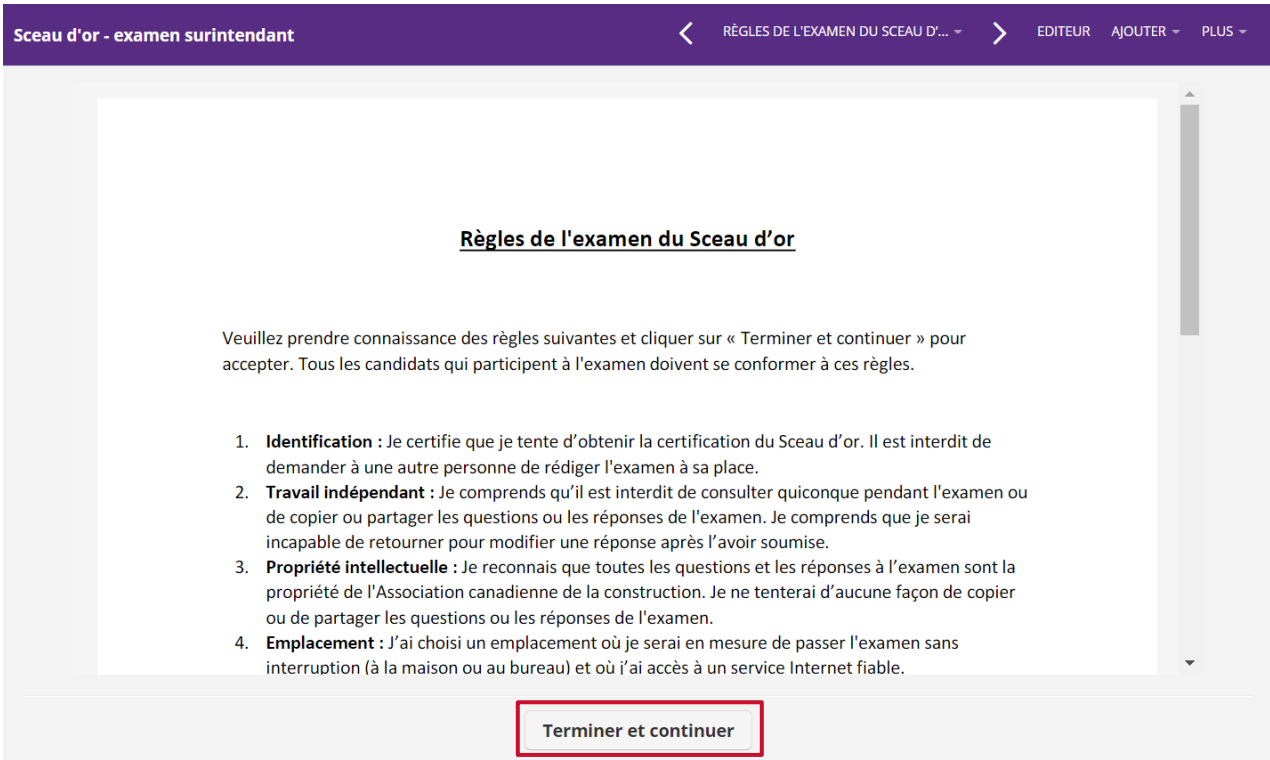

#### **6. L'écran suivant affichera le bouton « Démarrer le test ».**

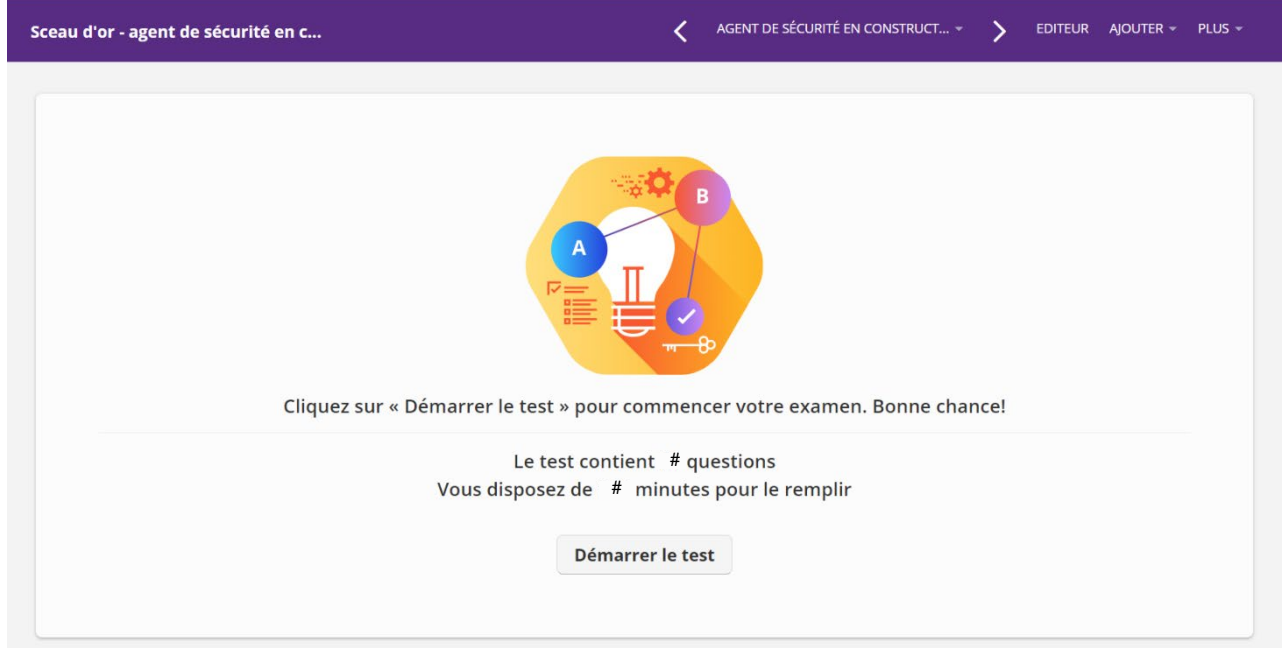

**7. Apparence visuelle des questions – les questions à choix multiples ont des boutons ronds** 

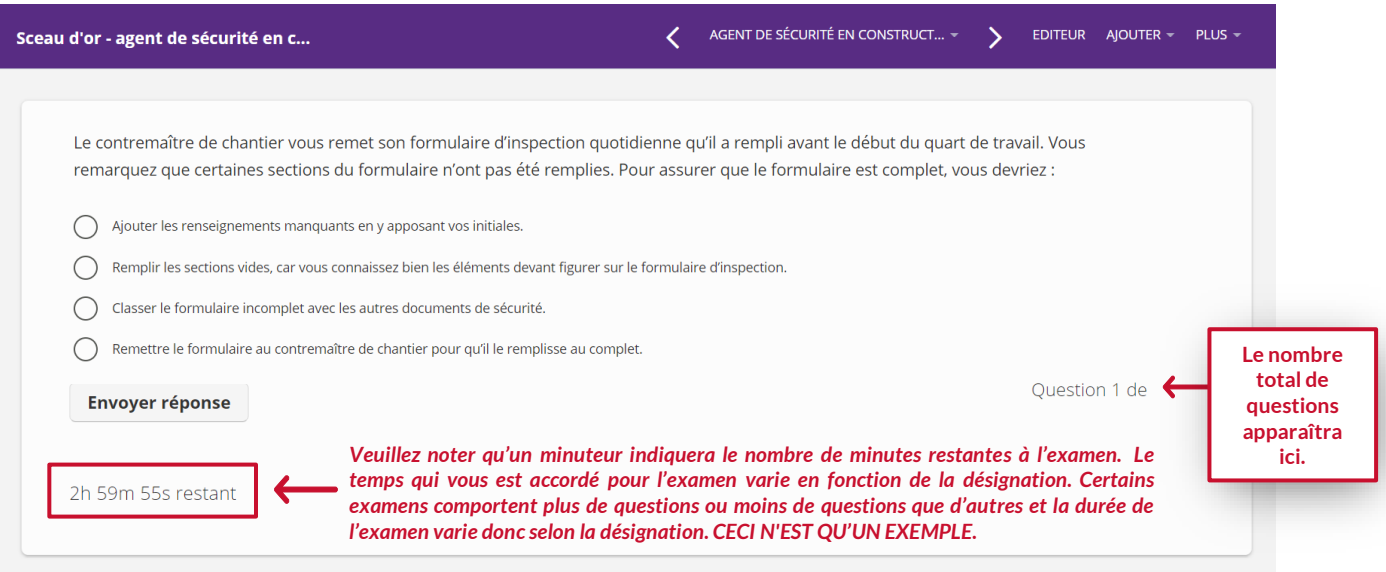

**8. Vous devez répondre à chaque question avant de passer à la suivante. Si vous ne répondez pas à une question et cliquez sur « Envoyer réponse », vous verrez le message : « Aucune réponse, essayer de nouveau ». Vous ne pourrez pas retourner aux questions précédentes.** 

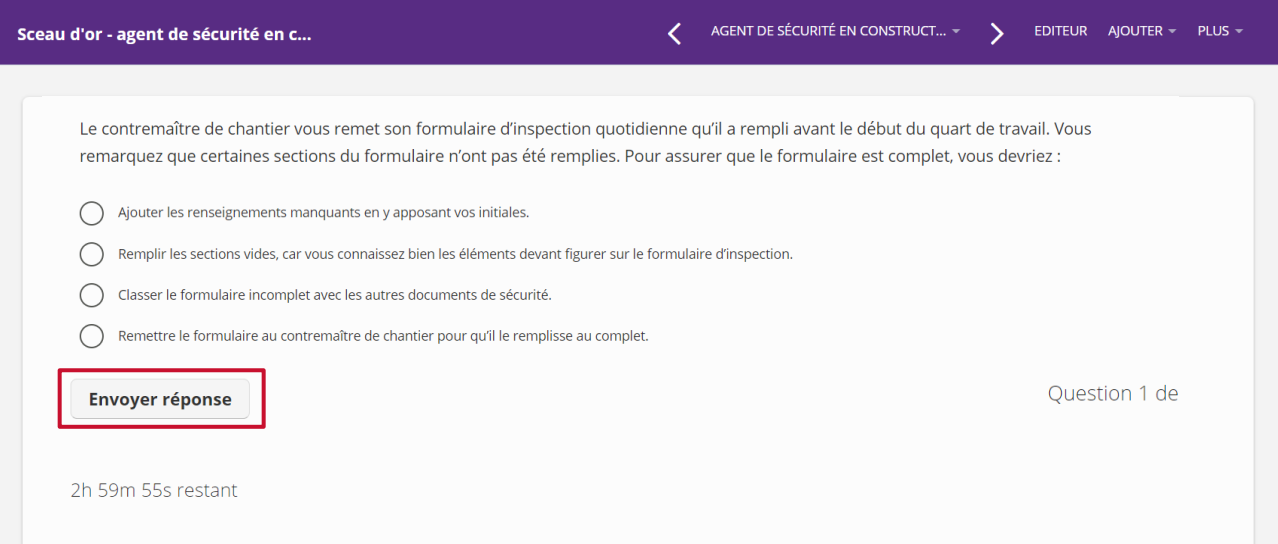

**9. Apparence visuelle des questions « sélectionnez la ou les réponses qui s'appliquent » - les questions à choix multiples ont des boutons carrés** 

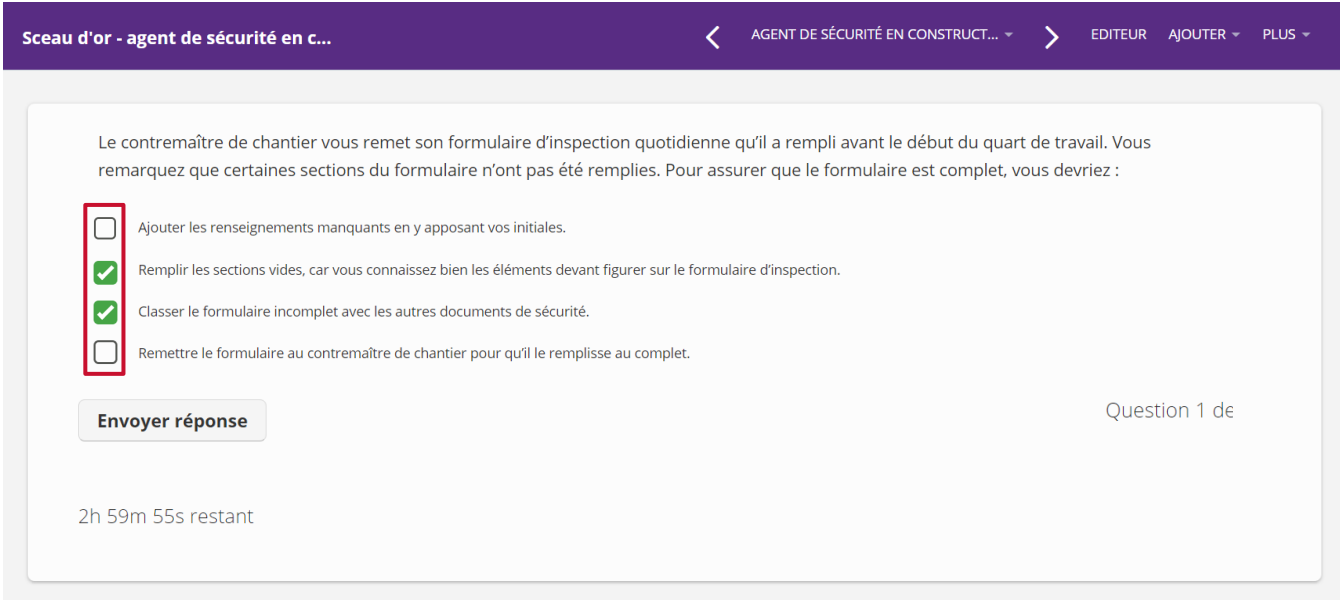

**9. S'il ne vous reste plus de temps, vous verrez « temps est écoulé ». Le système fermera alors votre examen et vous amènera à la page d'accueil.**

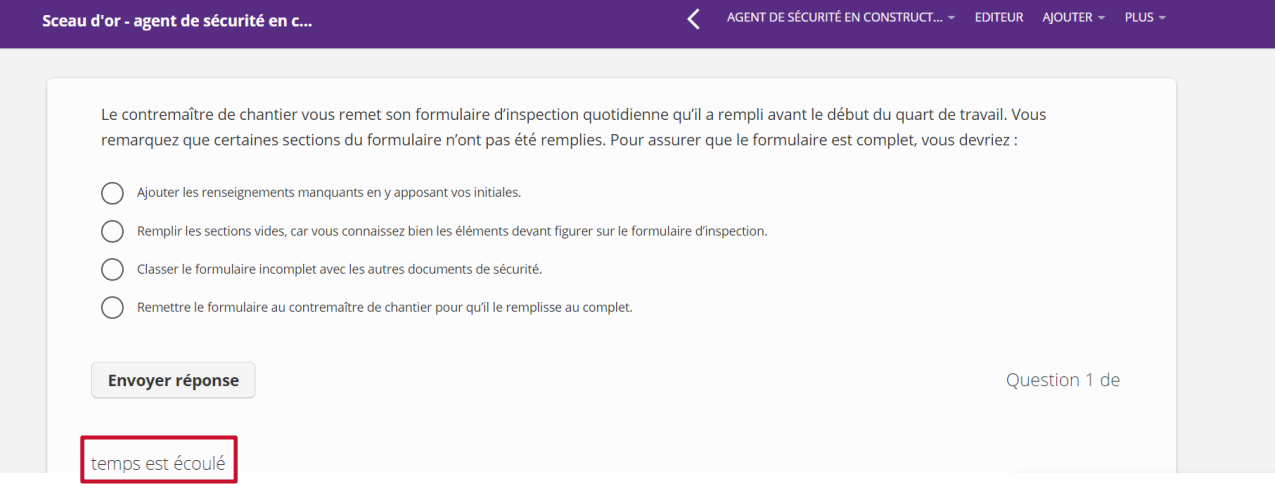

**10. Lorsque l'examen est terminé, un énoncé de confirmation apparaîtra à l'écran. Vous pourrez alors vous déconnecter.**

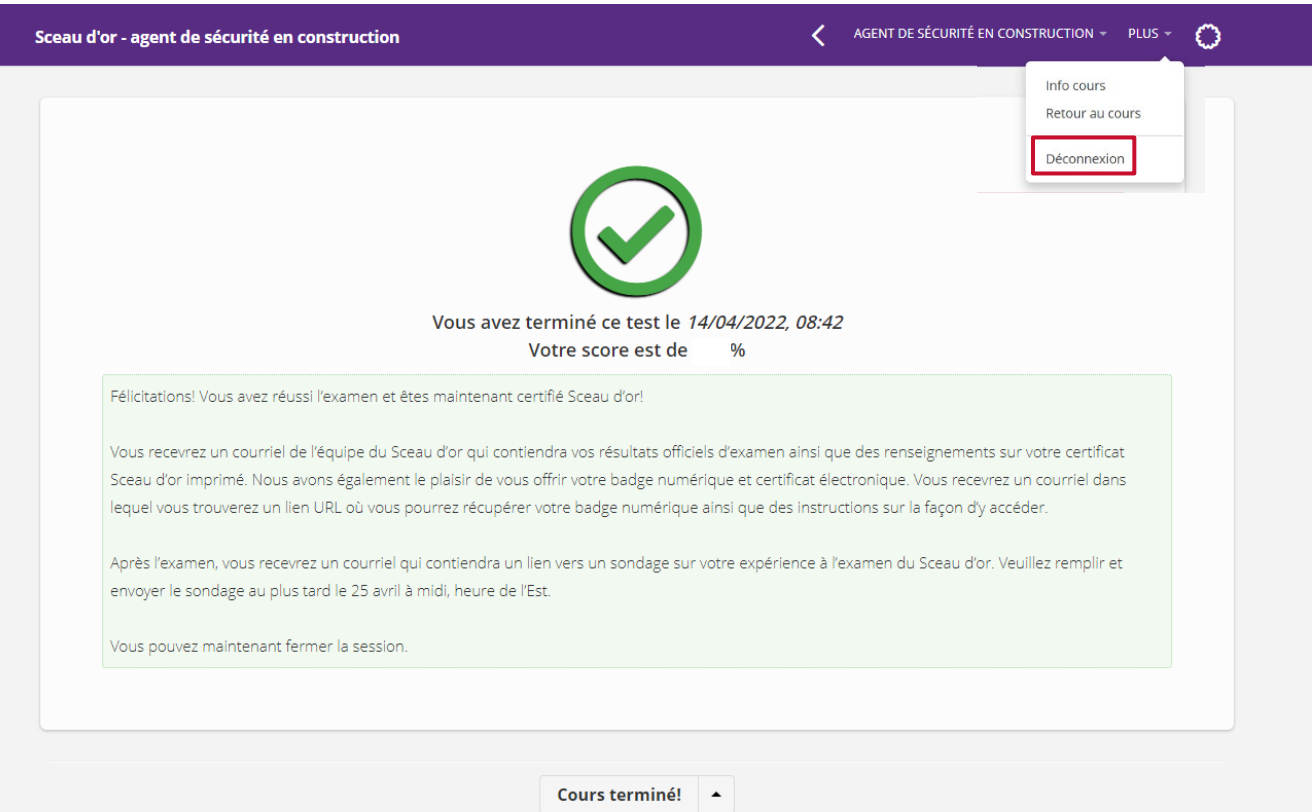

### **DÉPANNAGE**

1. Si une erreur de traitement se produit (le chargement de la page prend plusieurs secondes), retournez à la page d'accueil en **cliquant sur la flèche dans le coin supérieur gauche de la page, à côté du titre de l'examen :**

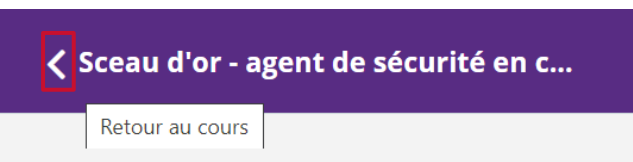

**Ou en survolant/cliquant sur « PLUS », puis en sélectionnant « Retour aux cours » :** 

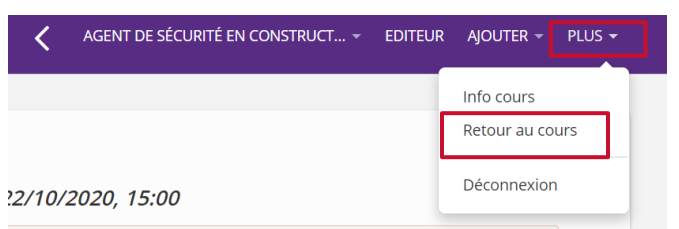

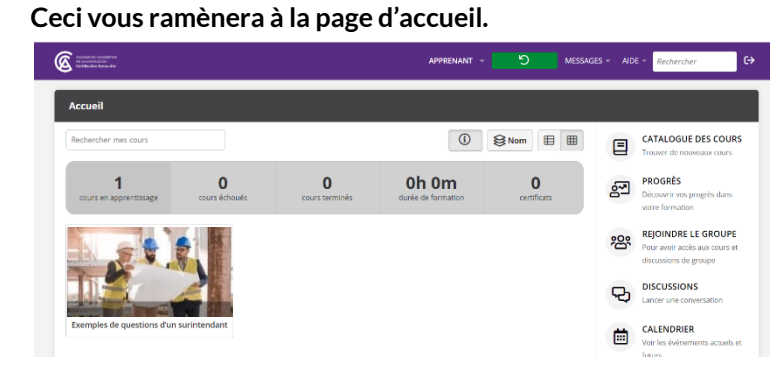

2. Si l'erreur de traitement persiste, vous pouvez essayer de vous **déconnecter de l'examen et de vous reconnecter.**

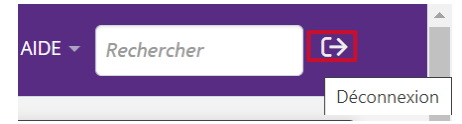

- 3. Si vous rencontrez une « **erreur 503** », essayez de **rafraîchir la page.**
- 4. Si cela ne règle pas le problème, **redémarrez le navigateur et connectez-vous de nouveau à l'examen :** [https://sceaudor-construction.talentlms.com/.](https://sceaudor-construction.talentlms.com/)
- 5. Si vous avez toujours des difficultés techniques, **vérifiez votre connexion Internet**. Pouvez-vous accéder à d'autres pages? Si la réponse est non, **redémarrez votre ordinateur ou votre routeur, ou les deux.**
- 6. Si les problèmes persistent toujours ou pour signaler toute autre difficulté :
	- **Veuillez communiquer avec nous par courriel seulement** à [goldseal@cca-acc.com.](mailto:goldseal@cca-acc.com)
	- **Ne nous contactez pas par téléphone**, car nous pourrions être dans l'impossibilité de répondre à votre appel et ne pourrons garder votre priorité dans la liste des demandes.
	- **Dans votre courriel, indiquez votre nom, une description du problème, le navigateur que vous utilisez et votre numéro de téléphone**.
	- **Les demandes de soutien seront traitées selon l'ordre dans lequel elles sont reçues** et réparties parmi les membres de l'équipe.
	- Une fois que votre problème a été traité par un membre de notre personnel, **veuillez confirmer par retour de courriel que votre problème a été résolu.**